# <span id="page-0-0"></span>**Docking Tutorial Documentation** *Release 1.0*

**Noel O'Boyle**

**Nov 03, 2017**

### **Contents**

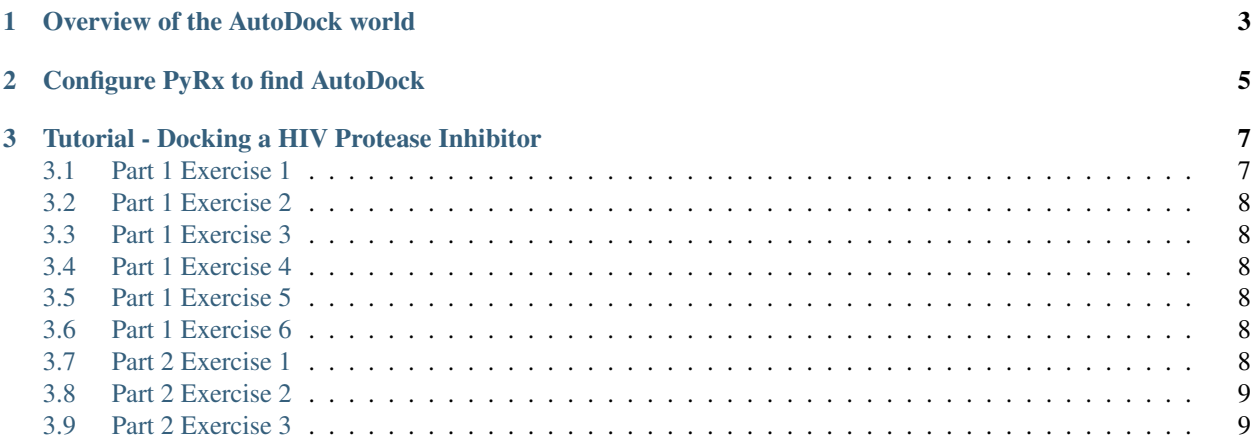

Contents:

### CHAPTER 1

#### Overview of the AutoDock world

<span id="page-6-0"></span>AutoDock is a docking program - Open Source, freely available

AutoGrid is part of AutoDock - Creates the grids for use in docking

Vina is another docking program - Faster (and claims to be more accurate) than AutoDock

ADT (AutoDockTools) is a GUI for setting up and analysing AutoDock dockings - Been around a while - a bit clunky - quite powerful though

PyRx is a GUI for setting up and analysing AutoDock and Vina dockings - Relatively new - easy to use - works well - doesn't have all the features of ADT - If you are interested in new features, ask for them on the forum

# CHAPTER 2

### Configure PyRx to find AutoDock

- <span id="page-8-0"></span>• Start PyRx
- Go to Edit/Preferences

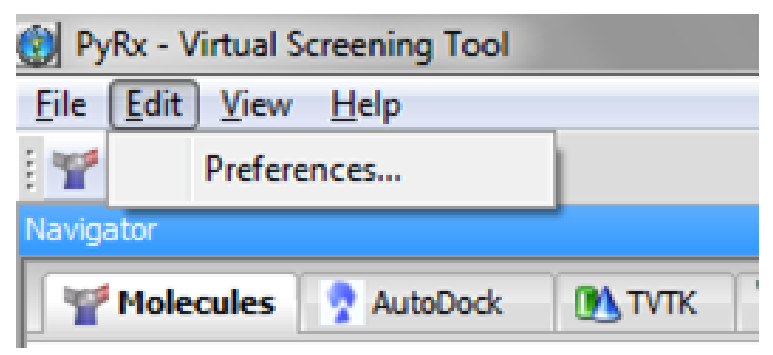

• Set the preferences as follows:

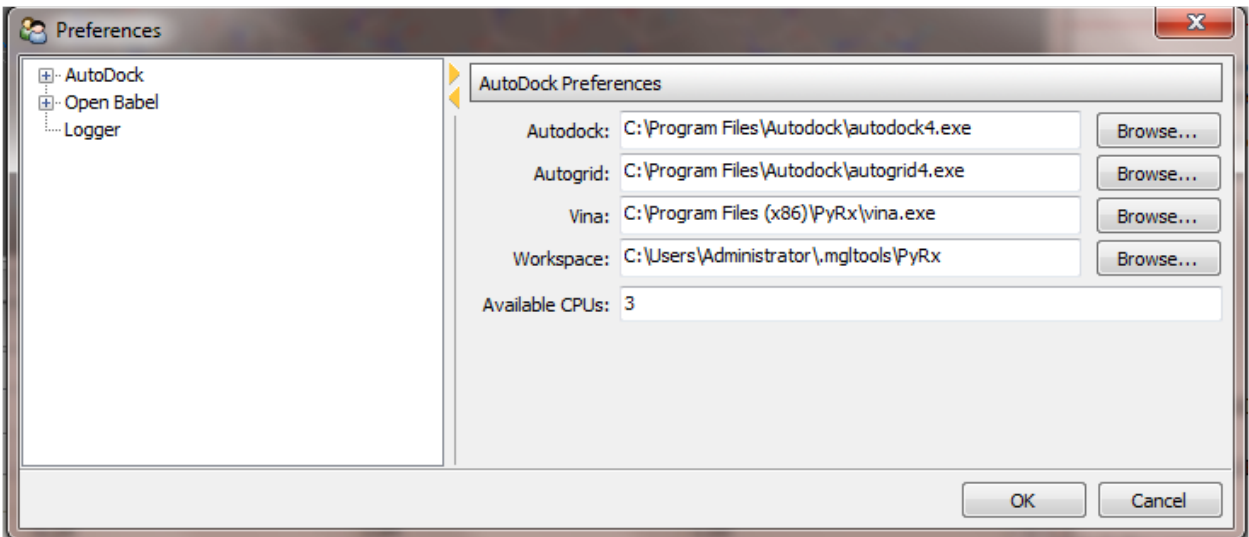

## CHAPTER 3

#### Tutorial - Docking a HIV Protease Inhibitor

<span id="page-10-0"></span>Indinavir is a HIV Protease Inhibitor. Going to dock against...a HIV Protease (iPDB code of 1hsg).

Follow the [PyRx tutorial](#page-0-0) to run a docking experiment, and carry out a virtual screen. The notes below give extra information (or corrections) on each step of the tutorial.

Note: Part 1 of the tutorial using AutoDock, but Part 2 uses Vina. Make sure you are using the correct wizard in each case.

#### <span id="page-10-1"></span>**3.1 Part 1 Exercise 1**

- In the very first step, when you click *Next*, you need to wait about 2 minutes for the file to download
	- Change address to <http://pyrx.sf.net/sample.tar.gz>
	- (If that doesn't work, choose local file and use [sample.tar.gz\)](_static/sample.tar.gz)
- "Click on the arrow next to hsg1" should be... "Click on the plus sign next to hsg1"
- Note that using the Molecules tab you can...
	- Display/hide a molecule
	- Display/hide a particular chain
	- Label a particular protein residue
- Can zoom with mouse wheel (after clicking on the 3D view)
- Full screen very useful (Esc to exit)
- Right click on a map (e.g. hsg1.A.map), and choose Display (MayaVi)
	- In the MayaVi Panel, right click on Surface, and choose Hide/Show
	- Right click on it again, and choose Add Module, Isosurface

– Once you are finishing, right click on IsoSurface, and choose Delete

#### <span id="page-11-0"></span>**3.2 Part 1 Exercise 2**

- Choose "Local (requires local AutoDock binaries)" at the bottom of the screen
	- (We have installed both Autodock and Vina locally)

#### <span id="page-11-1"></span>**3.3 Part 1 Exercise 3**

- You will know when they are selected because it will list them at the bottom of the screen
	- (as in the screenshot in the tutorial)

#### <span id="page-11-2"></span>**3.4 Part 1 Exercise 4**

- Play around with the bounding box, then click Reset
- The Grids already exist, but let's run AutoGrid anyway
	- Instead of clicking Forward, click Run AutoGrid
	- It takes around 30s

#### <span id="page-11-3"></span>**3.5 Part 1 Exercise 5**

- Run AutoDock
	- Takes about 5 minutes
- FYI:
- $-$  dlg = docking log file
- On Windows 7, all log files, etc. are placed in C:/Users/myname/.mgltools/PyRx

#### <span id="page-11-4"></span>**3.6 Part 1 Exercise 6**

- Click on Binding Energy to sort the ligands
	- The one with the most negative binding energy is the strongest binder
- You can right click on a row, and choose Creating Clustering Histogram

#### <span id="page-11-5"></span>**3.7 Part 2 Exercise 1**

- Instead of opening "Desktop/PyRx2010/3D.sdf" Use 3D.sdf from [here](_static/3D.sdf) (download and save it on your Desktop).
- After you choose "Convert All to AutoDock Ligand"
- Right-click in the Ligands folder, and choose Refresh
- The list of ligands should appear

#### <span id="page-12-0"></span>**3.8 Part 2 Exercise 2**

- When selecting the Molecules, instead of selecting them all, select only 5 or so.
	- Each docking takes about a minute on these machines
- (You can ignore the text about computer clusters for this tutorial)

#### <span id="page-12-1"></span>**3.9 Part 2 Exercise 3**

• ...we are not going to cover this now